## **Установка драйвера устройства**

# **ВАЖНО !**

**Если у Вас операционная система Windows 8 или 10, прочитайте инструкцию «Как отключить проверку цифровой подписи драйверов в Windows 10». Выполните необходимые действия.**

--------------------------------------------------------------------------------------------------------------------------------------

**Если у Вас включена проверка цифровой подписи драйверов, установка драйвера HDA не произойдет. Программа работать не будет.**

**Если у Вас Windows 7, во время установки драйвера появится окно предупреждения об отсутствии цифровой подписи драйвера, необходимо нажать <Все равно установить этот драйвер>**

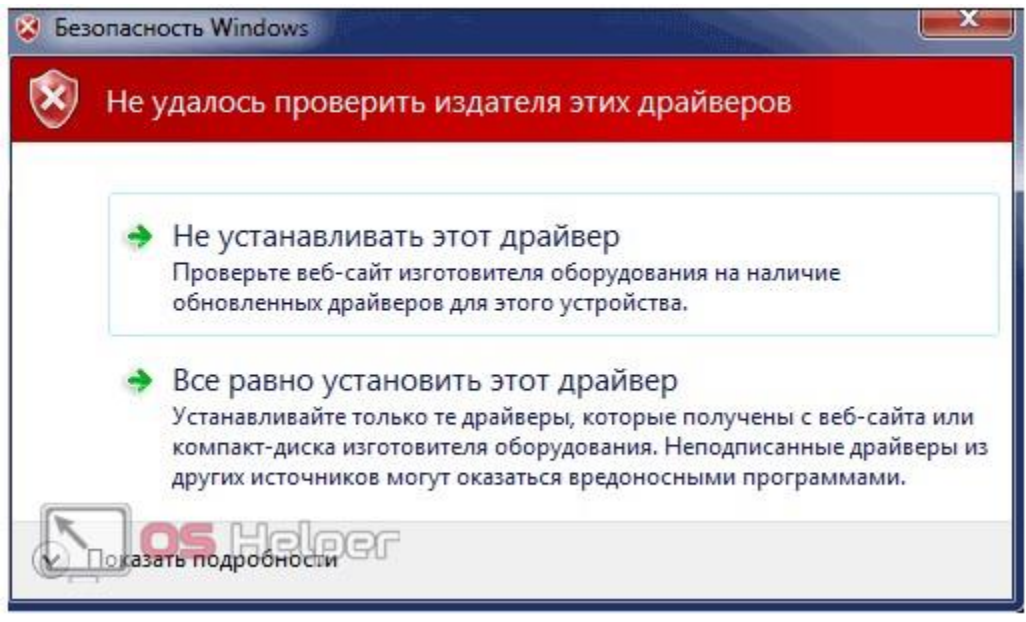

После установки программы HDA, на рабочем столе Windows появится ярлык - DeviceManager.

--------------------------------------------------------------------------------------------------------------------------------------

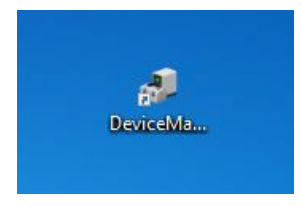

Запустите его. Откроется окно «Диспетчер устройств»

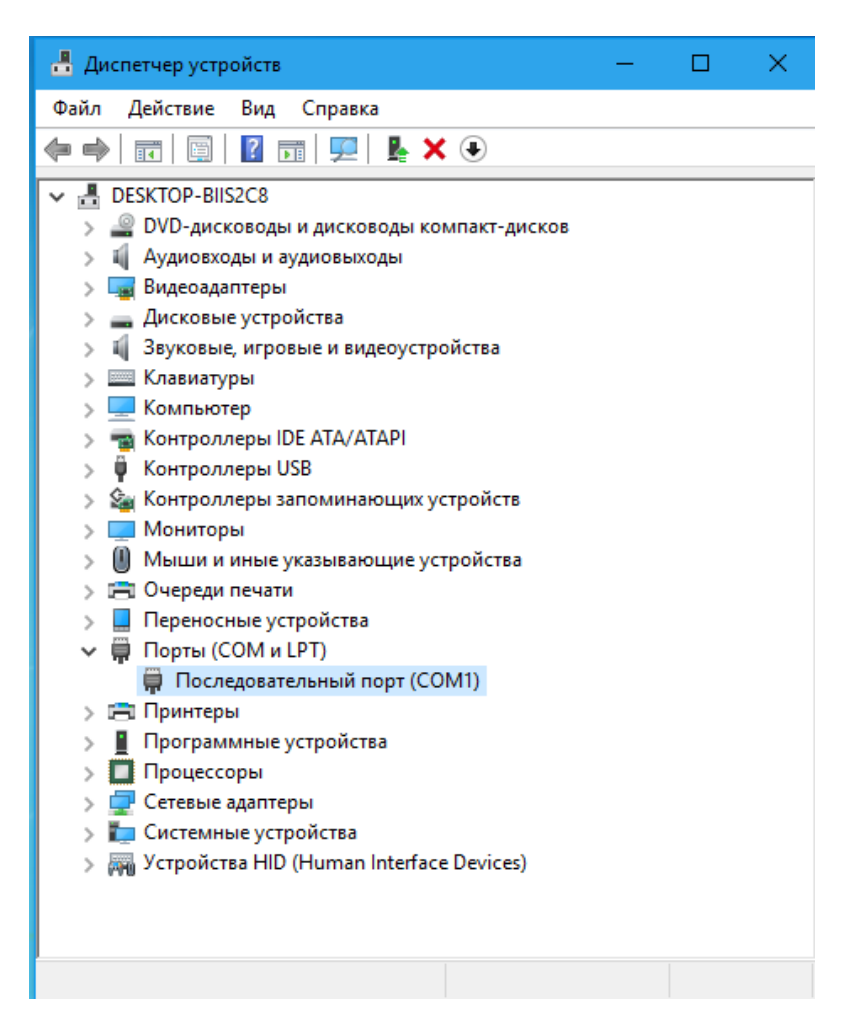

Подключить инфракрасный приемник из поставки Кардиокод.

Появится новый пункт в списке устройств. В разных вариантах Windows, устройство может отобразиться в пункте <Другие устройства> <Cardiocode>

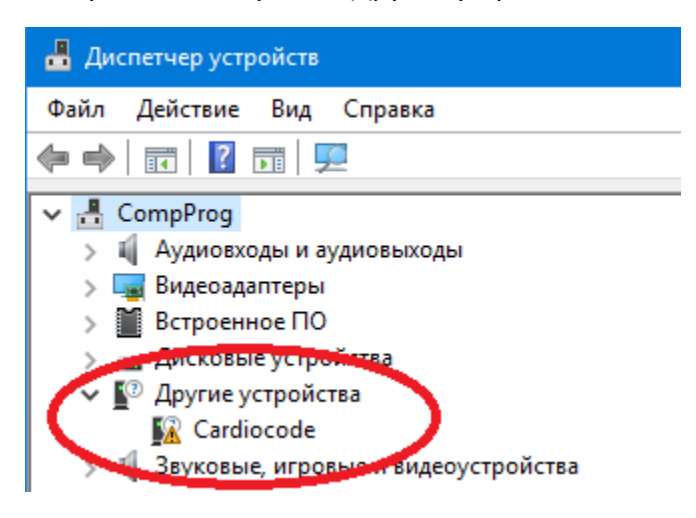

Или Порты (COM и LPT)> <USB Serial Port (COM xxx)> xxx – номер порта, может начинаться от трех и далее, обычно появляется USB Serial Port (COM3)

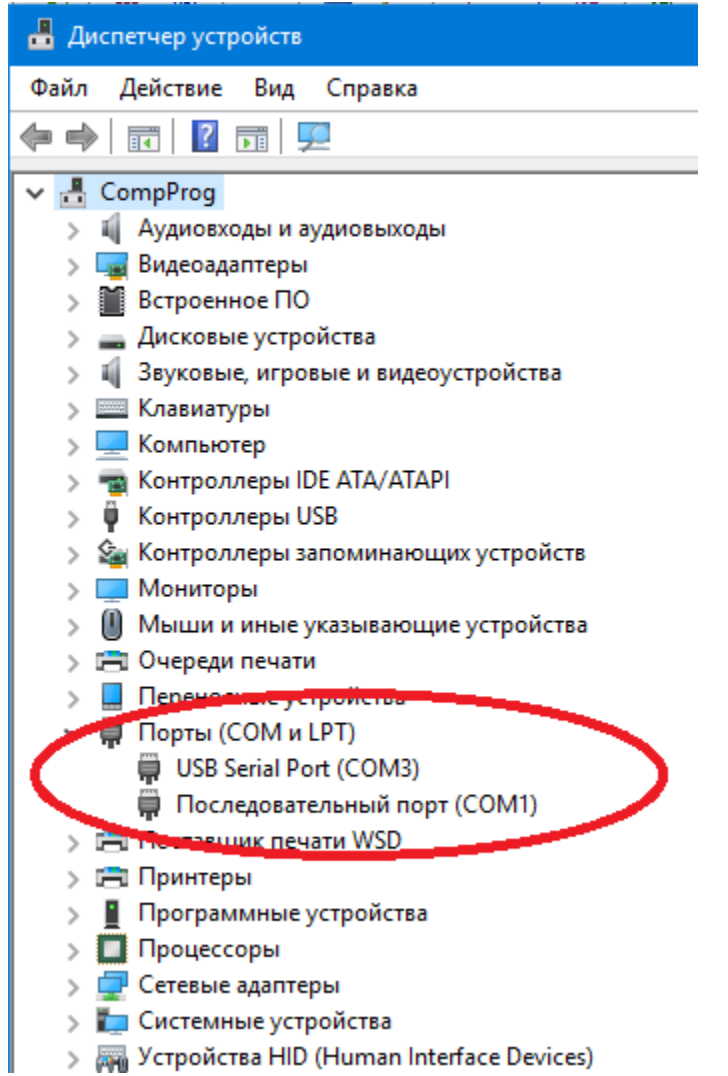

Сделать двойной щелчок на этом пункте. Откроется окно свойств устройства.

Выбрать пункт меню <Драйвер>. Нажать кнопку <Обновить драйвер>

# ■ Диспетчер устройств

Файл Действие Вид Справка

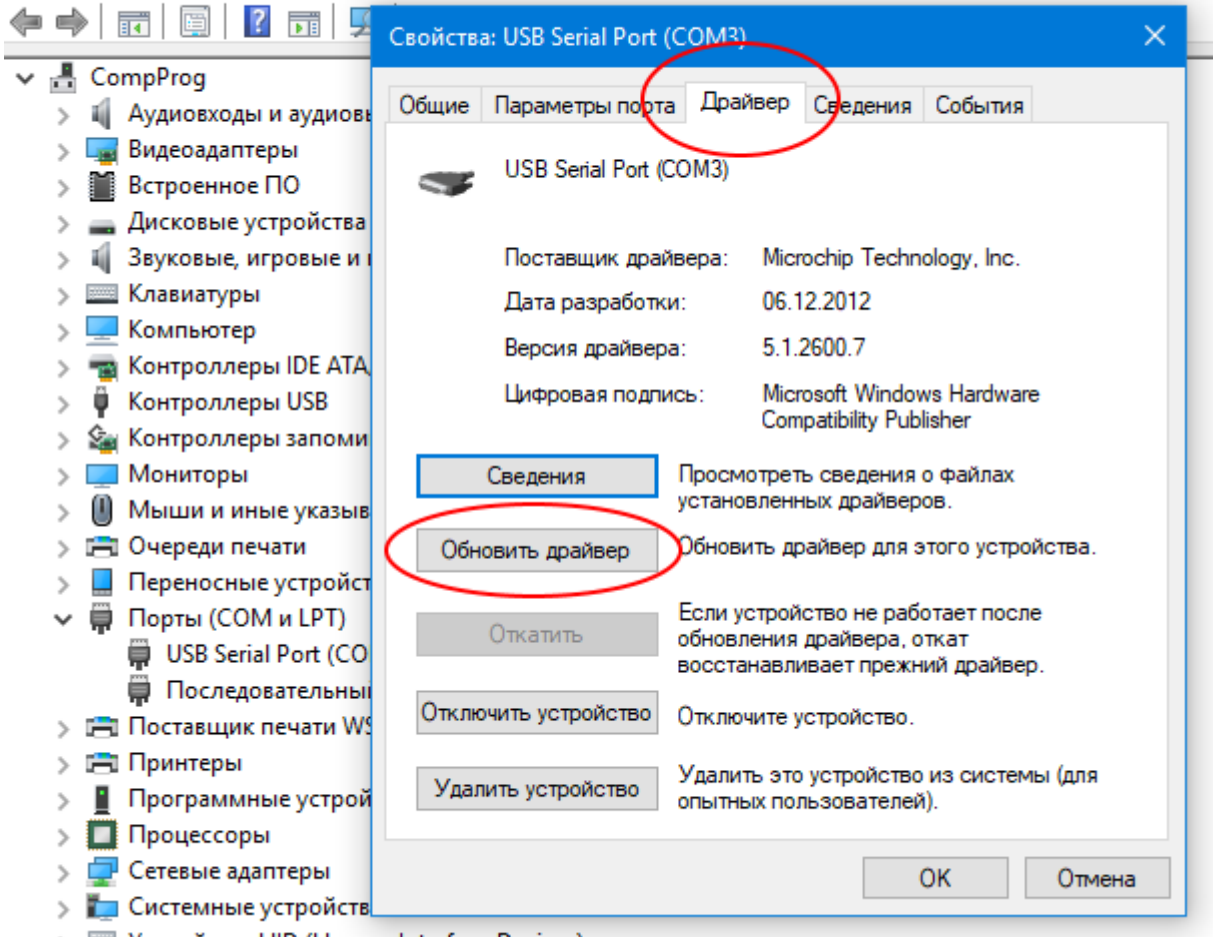

> Щ Устройства HID (Human Interface Devices)

Нажать <Выполнить поиск драйверов .....>

• Обновить драйверы - USB Serial Port (COM3)

## Как вы хотите провести поиск драйверов?

> Автоматический поиск обновленных драйверов Windows будет вести поиск последних версий драйверов для устройства на этом компьютере и в Интернете, если пользователь не отключил эту функцию в параметрах установки устройства.

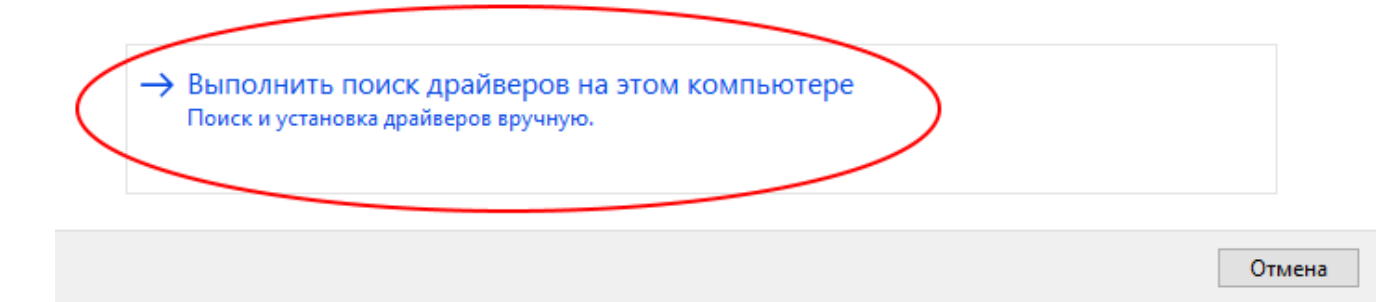

Нажать <Выбрать драйвер из списка ...>

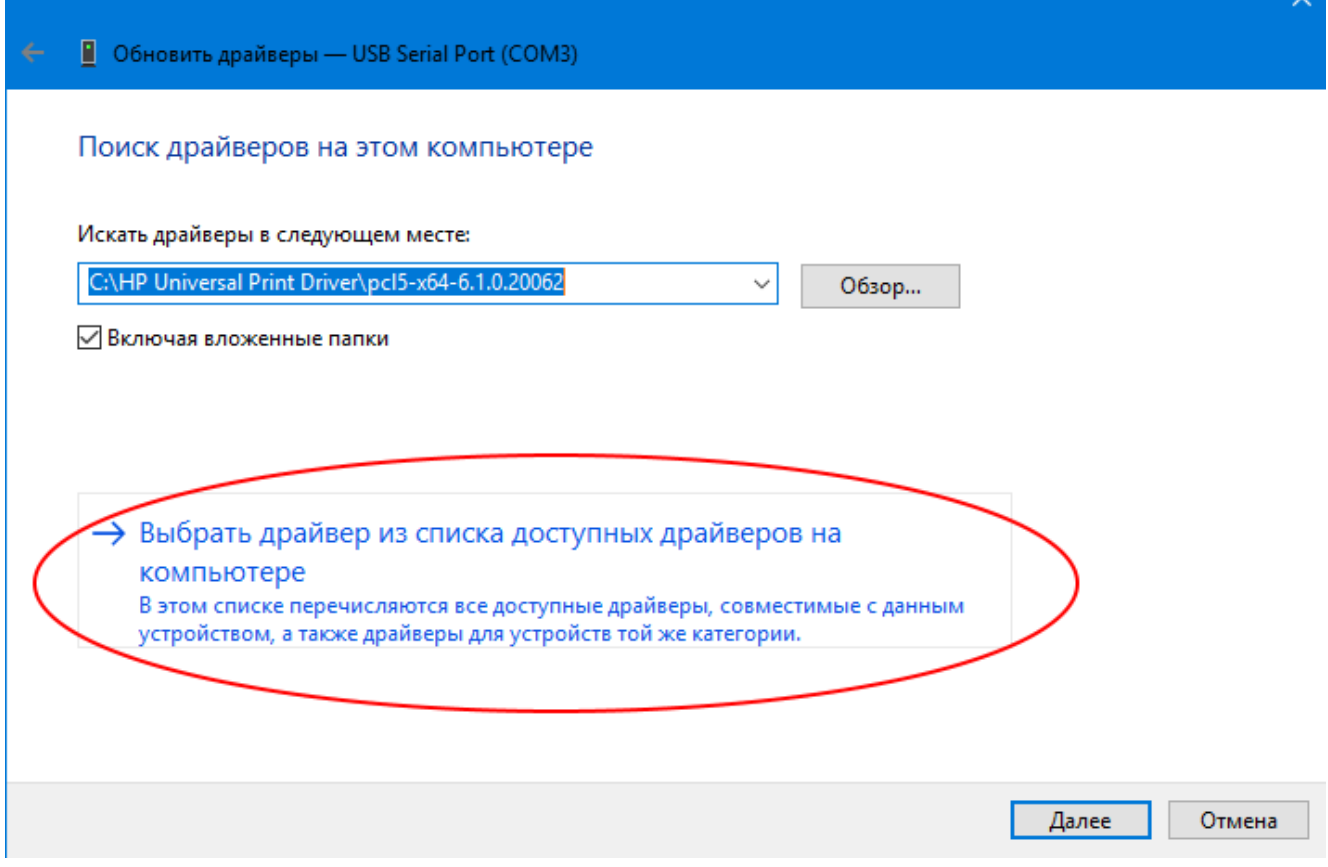

 $\mathbf{v}$ 

В окне **Обновить драйверы**, нажать <Установить с диска>

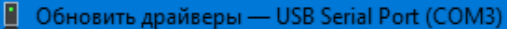

## Выберите драйвер для этого устройства.

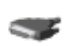

Выберите изготовителя устройства, его модель и нажмите кнопку "Далее". Если имеется установочный диск с драйвером, нажмите кнопку "Вы хотите установить с диска".

#### ○ Только совместимые устройства

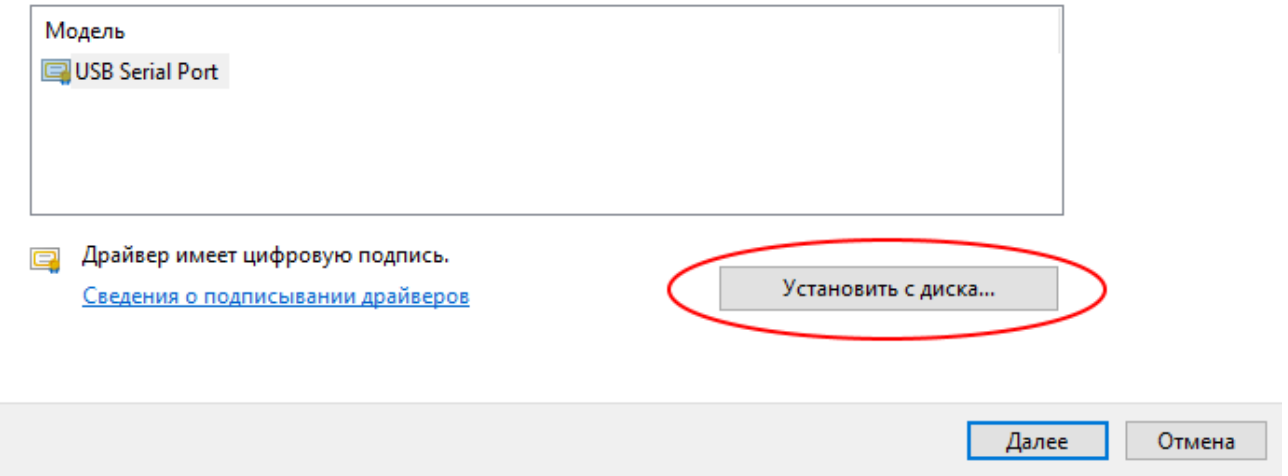

## В окне **Установка с диска** нажать <Обзор>

Указать папку, где находится драйвер. Обычно это папка, куда была проведена установка программы, подпапка <DrvWin-32-64>

## Для примера

c:\Users\CurrentUser1\Documents\Cardiocode\HDA\DrvWin-32-64\

«CurrentUser1» – имя пользователя в Windows. В папке находятся файлы и подпапки

[amd64]

[i386]

MCHPWinUSBDevice\_v2.inf

×

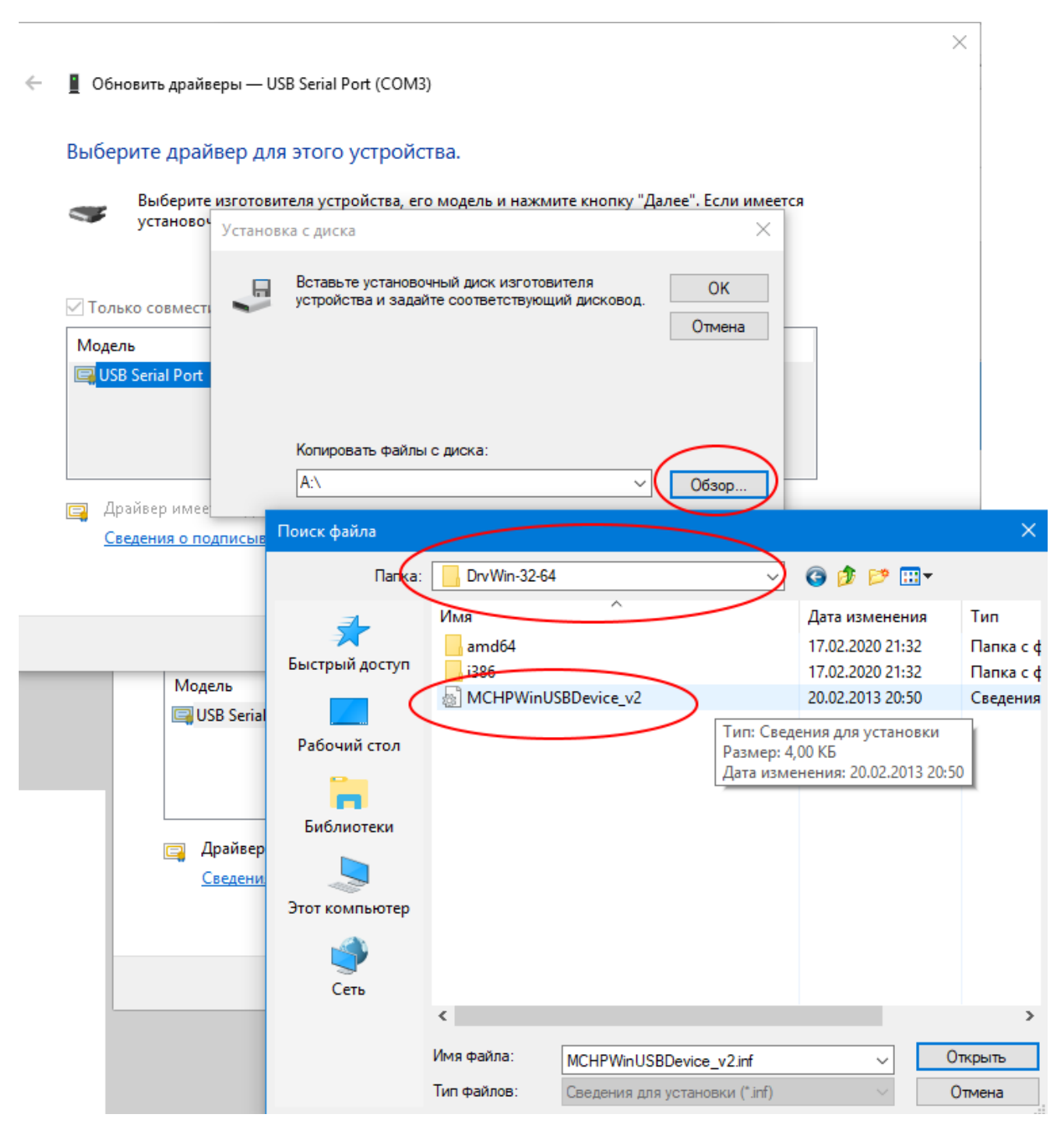

Нажать <Открыть>. В окне **Установка с диска** нажать <Ок>

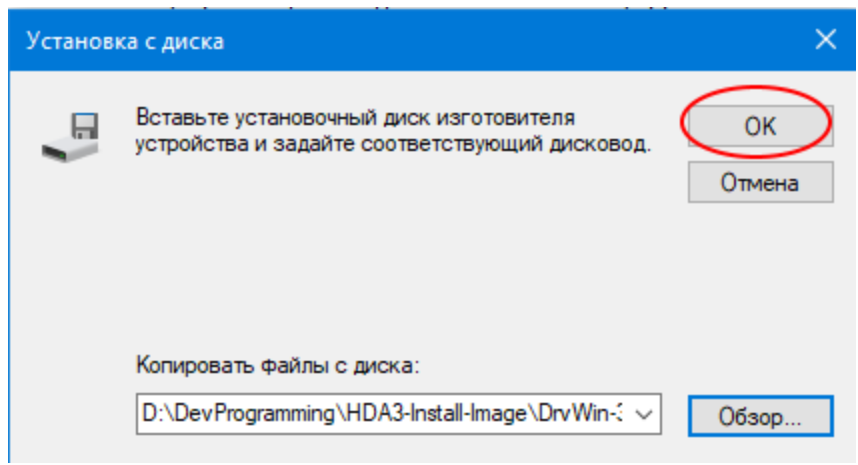

В окне **Обновить драйверы,** будет предупреждение, что **драйвер без цифровой подписи**, нажать <Далее>.

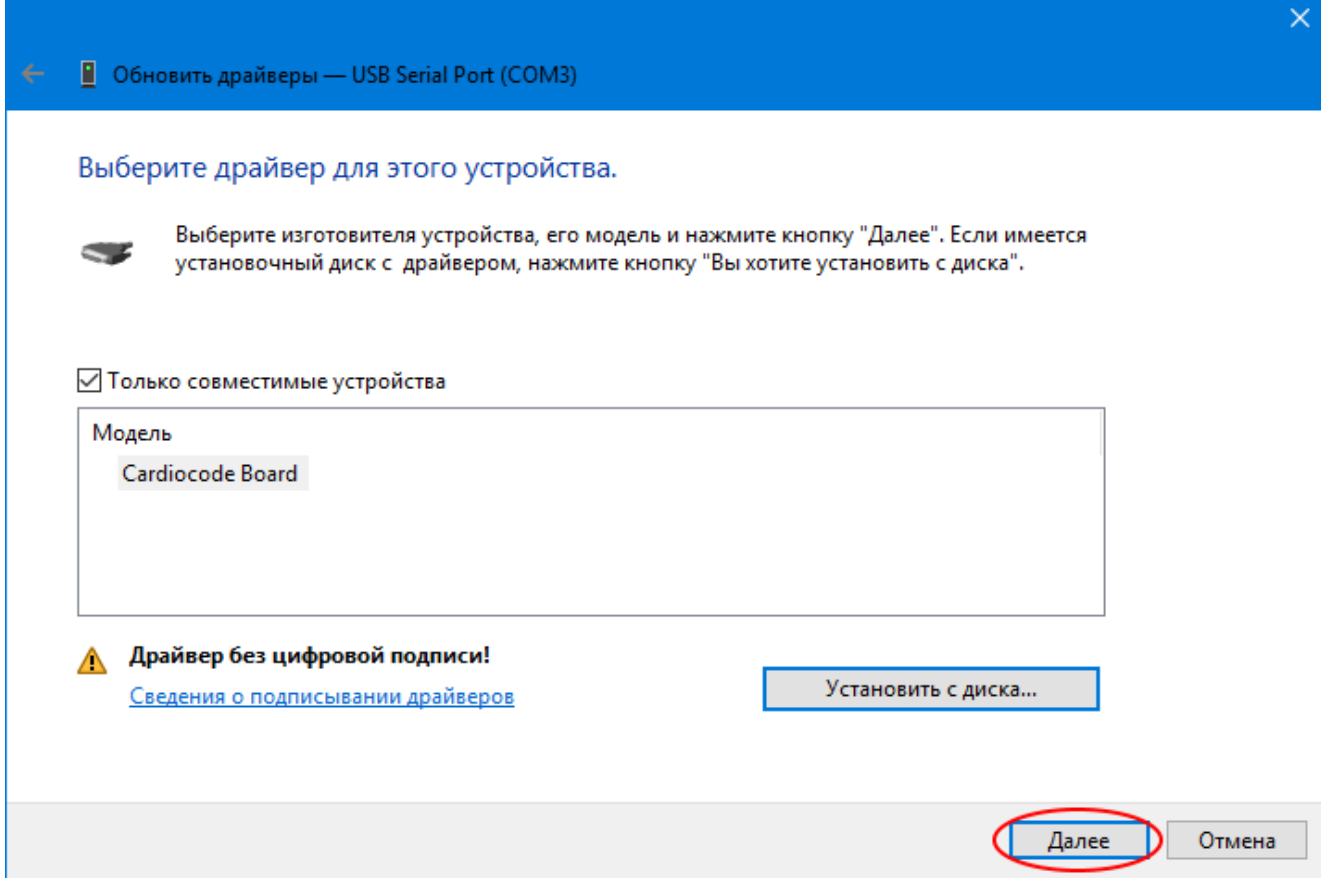

Дождаться окончания установки драйвера.

В процессе установки программа может повторить запрос местоположения драйвера.

Если у Вас появилось сообщение об ошибке установки драйвера

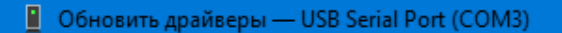

## Произошла ошибка при установке драйверов для этого устройства

Система Windows обнаружила драйверы для этого устройства, но при попытке установки этих драйверов произошла ошибка.

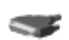

Cardiocode Board

INF стороннего производителя не содержит информации о подписи.

Если известен изготовитель этого устройства, вы можете посетить его веб-сайт и проверить содержимое раздела поддержки на наличие нужных драйверов.

Закрыть

Прочитайте инструкцию «Как отключить проверку цифровой подписи драйверов в Windows 10». Выполните необходимые действия. Повторите установку драйвера.